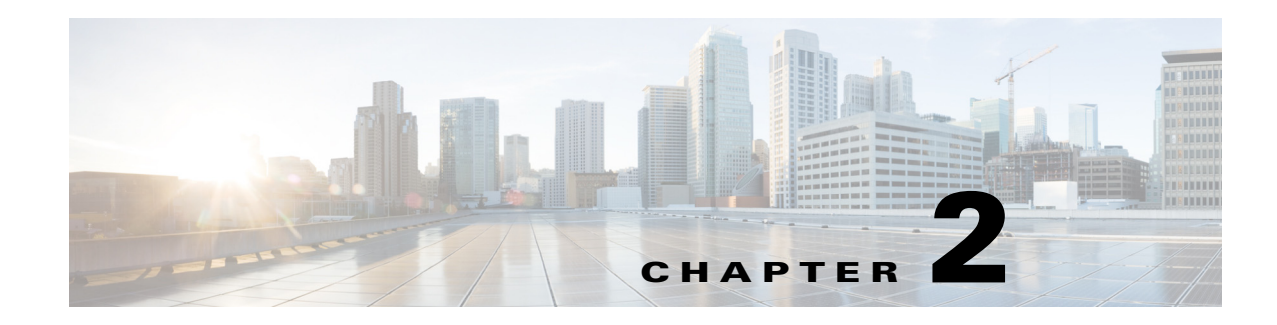

## **Cisco MSE Virtual Appliance Licensing**

The Cisco MSE Virtual Appliance is downloaded from the Software Center on Cisco.com at <http://software.cisco.com/download/navigator.html>. Each MSE virtual appliance instance requires an MSE Virtual Appliance Activation license (L-MSE-7.0-K9). Without an activation license, the Mobility Services Engine (MSE) starts in evaluation mode that is valid for 120 days. Even if service licenses are present on the host, it rejects them if the activation license is not installed. The evaluation licenses are limited by the AP count and the end device count. Contact the Cisco sales team for additional evaluation licenses.

You must activate the virtual appliance using a virtual appliance activation license. You can get the Unique Device Identifier (UDI) from the virtual appliance (run **show udi** on the appliance) or from the MSE General Properties page in the Prime Infrastructure UI. Use this information to purchase the virtual appliance activation license and permanent service licenses.

You can add a virtual appliance license to the Prime Infrastructure using the following options:

- **•** Using the Add Mobility Service Engine page when you are installing MSE for the first time. See *Configuring MSE on the Prime Infrastructure, page 3-21* for more information.
- **•** Using the License Center page. See the *Connected Mobile Experiences Configuration Guide*, *Release 8.0* for more information on adding a license file to the MSE.

## **Adding a License File by Using the License Center**

To add a license to the Cisco MSE Virtual Appliance, follow these steps:

- **Step 1** Install the MSE Virtual Appliance. For more information, see the Downloading the Cisco MSE Virtual Appliance OVA File.
- **Step 2** Add the MSE to the Prime Infrastructure. For more information, see the [http://www.cisco.com/c/en/us/td/docs/wireless/mse/7-6/MSE\\_CAS/7\\_6\\_MSE\\_CAS/7\\_4\\_MSE\\_CAS\\_c](http://www.cisco.com/c/en/us/td/docs/wireless/mse/7-6/MSE_CAS/7_6_MSE_CAS/7_4_MSE_CAS_chapter_010.html#ID136) hapter\_010.html#ID136.
- **Step 3** Choose **Administration** > **License Center** in the Prime Infrastructure UI to access the License Center page.
- **Step 4** Choose **Files** > **MSE Files** from the left sidebar menu.
- **Step 5** Click **Add** to add a license.

The Add A License File dialog box appears.

Г

- **Step 6** Select the MSE from the MSE Name drop-down list.
- **Step 7** Click **Choose File** to browse to the activation license file.
- **Step 8** Click **OK**.

Once you submit, the license is activated and license information appears in the License Center page.

This image shows recent changes to the License Center UI for the virtual appliance.